# FRITZ!BOX FERNWARTUNG FREIGEBEN FÜR JOBST NET

Diese Anleitung ist nur für die Verwendung mit Jobst NET gedacht

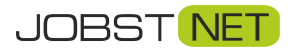

Bayreuther Straße 33 92224 Amberg Tel.: 09621 – 487666

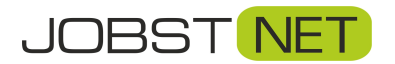

### **Erste Schritte**

Öffnen Sie einen Browser, z.B. Internet Explorer oder Firefox, und geben Sie **fritz.box** in die **Adresszeile** ein. Nun erscheint folgendes Fenster:

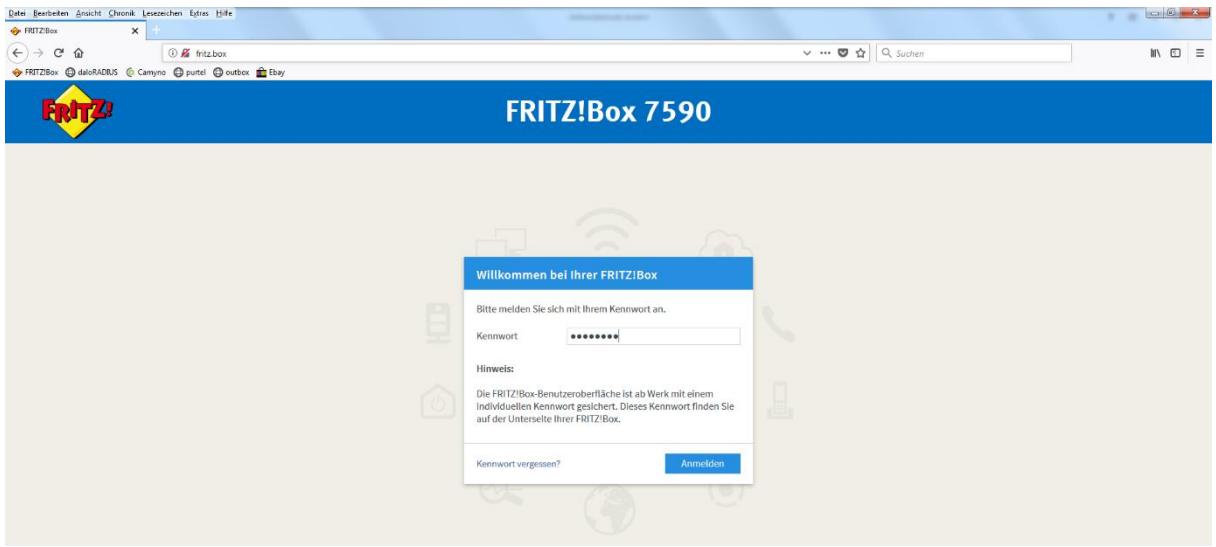

Geben Sie hier das voreingestellte FRITZ!Box-Kennwort ein. Dieses finden Sie auf der beiliegenden Karte und/oder auf der Rückseite Ihrer FRITZ!Box. Sollte noch kein Kennwort eingerichtet sein, werden Sie aufgefordert, eines zu vergeben.

Bestätigen Sie dies mit **Anmelden** bzw. **OK**. Danach gelangen Sie auf die Übersicht Ihrer FRITZ!Box.

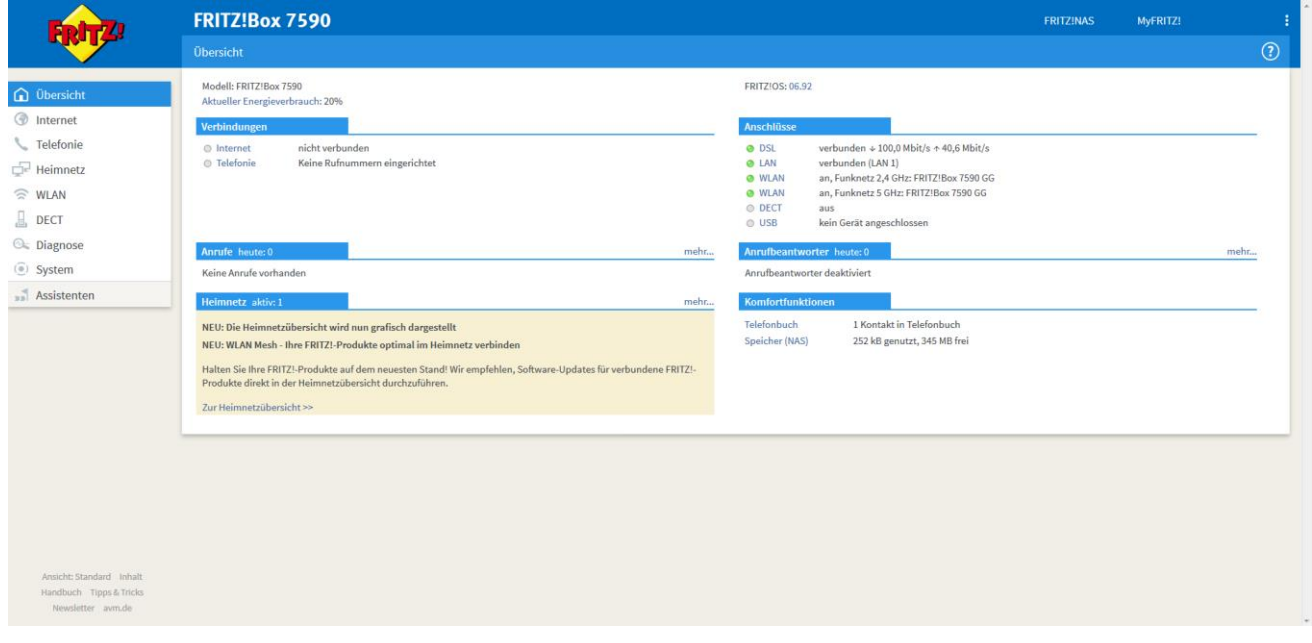

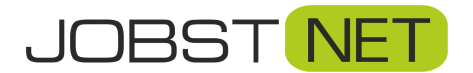

## **Fernwartung für die FRITZ!Box freigeben**

Hierzu muss die Erreichbarkeit aus dem Internet und zusätzlich ein Benutzer für den Fernzugriff eingerichtet werden. Nur mit den Zugangsdaten für diesen Benutzer ist dann ein Fernzugriff möglich.

Klicken Sie hierzu auf den Reiter **Internet,** den Menüpunkt **Freigaben** und anschließend auf **FRITZ!Box Dienste**. Unter **Internetzugriff** setzen Sie das Häkchen vor **Internetzugriff auf die FRITZ!Box über HTTPS aktiviert** und bestätigen dies mit **Übernehmen**.

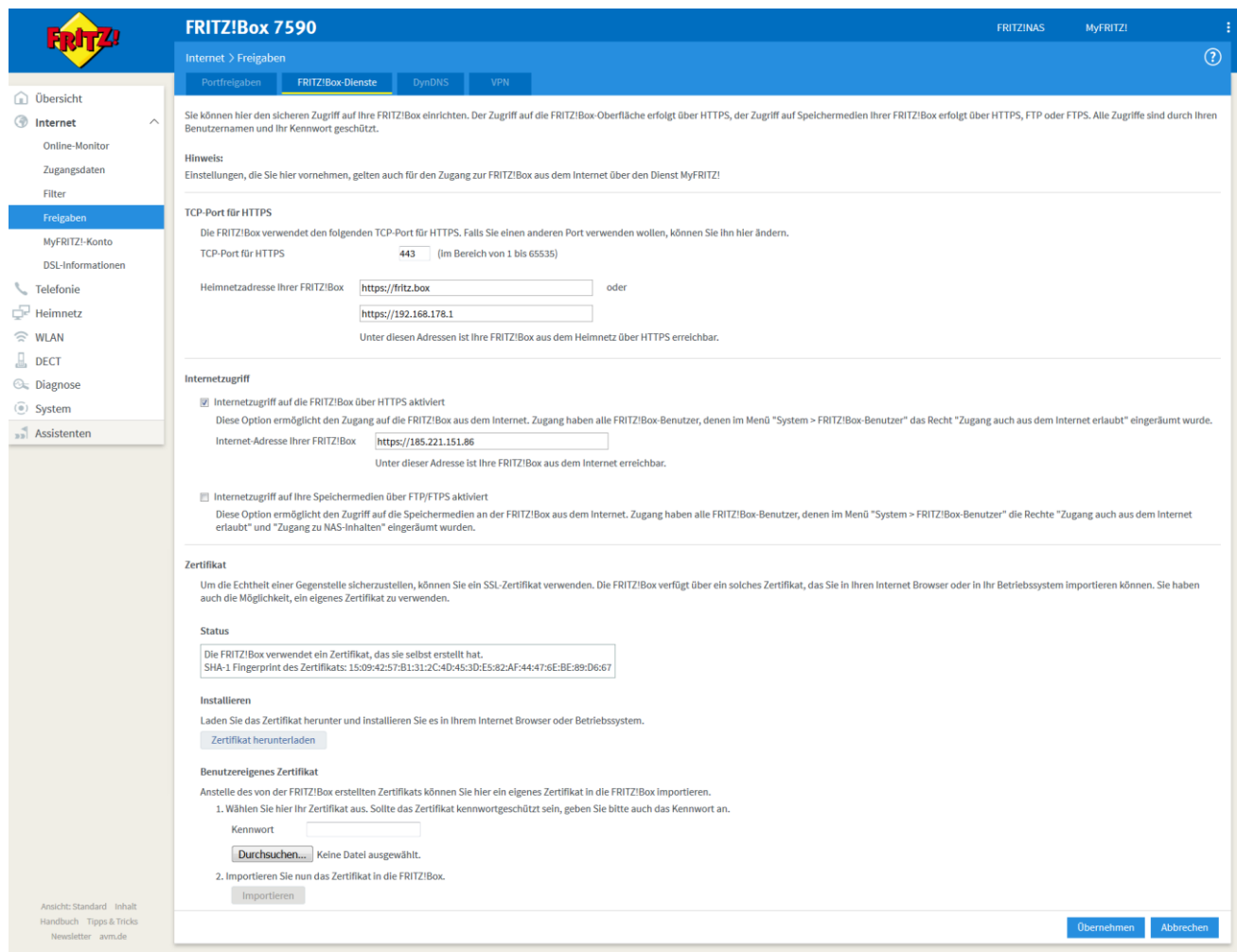

#### **ACHTUNG!**

Bei neueren Firnware-Versionen wird automatisch ein zufälliger *TCP-Port für HTTPS* festgelegt. Diesen können Sie, wie oben angezeigt, in den Standardport *443* ändern. Alternativ können Sie uns die Portnummer aber auch mitteilen, anderenfalls kann JOBST DSL nicht von außen auf die FRITZ!Box zugreifen.

Um sich per Fernwartung auf die FRITZ!Box einzuloggen muss abschließend noch ein FRITZ!Box Benutzer angelegt werden. Wechseln Sie hierzu auf den Reiter **System** und in das Menü **FRITZ!Box-Benutzer**. Klicken Sie dann rechts auf **Benutzer hinzufügen**.

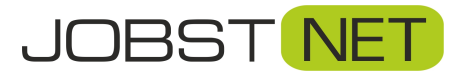

#### FRITZ!Box Fernwartung freigeben für JOBST NET

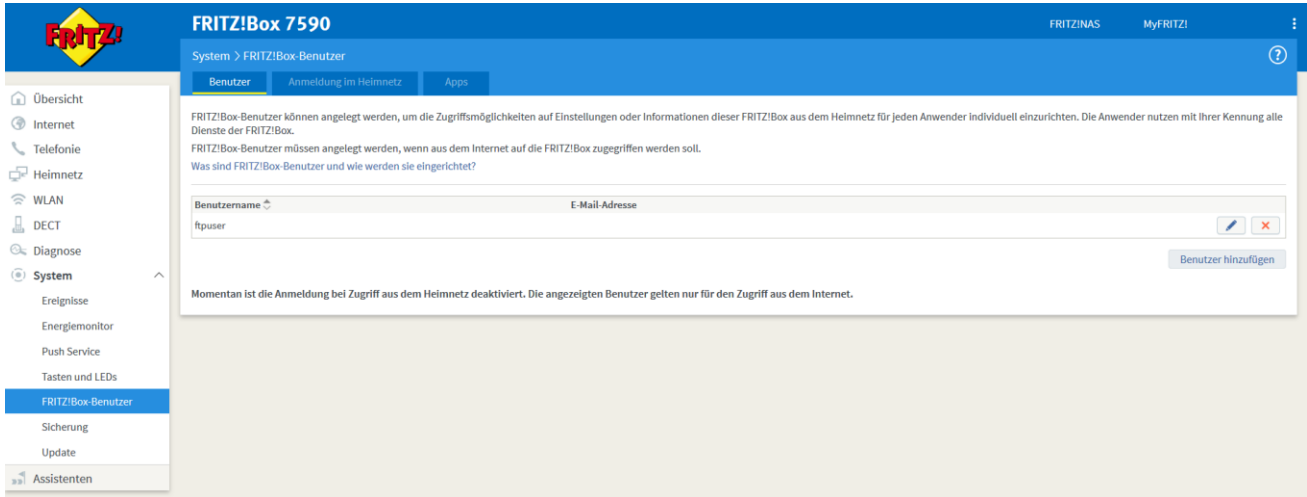

Unter **Benutzer** geben Sie **Benutzernamen** und **Kennwort** für den Fernzugriff ein. Verwenden Sie hierzu am besten dieselben Daten, wie für den Internetzugang. Eine E-Mail-Adresse wird nicht benötigt. Wichtig sind außerdem die Haken unter **Zugang auch aus dem Internet erlaubt** und unter **Berechtigungen: FRITZ!Box Einstellungen**. Bestätigen Sie die Eingaben mit **OK**.

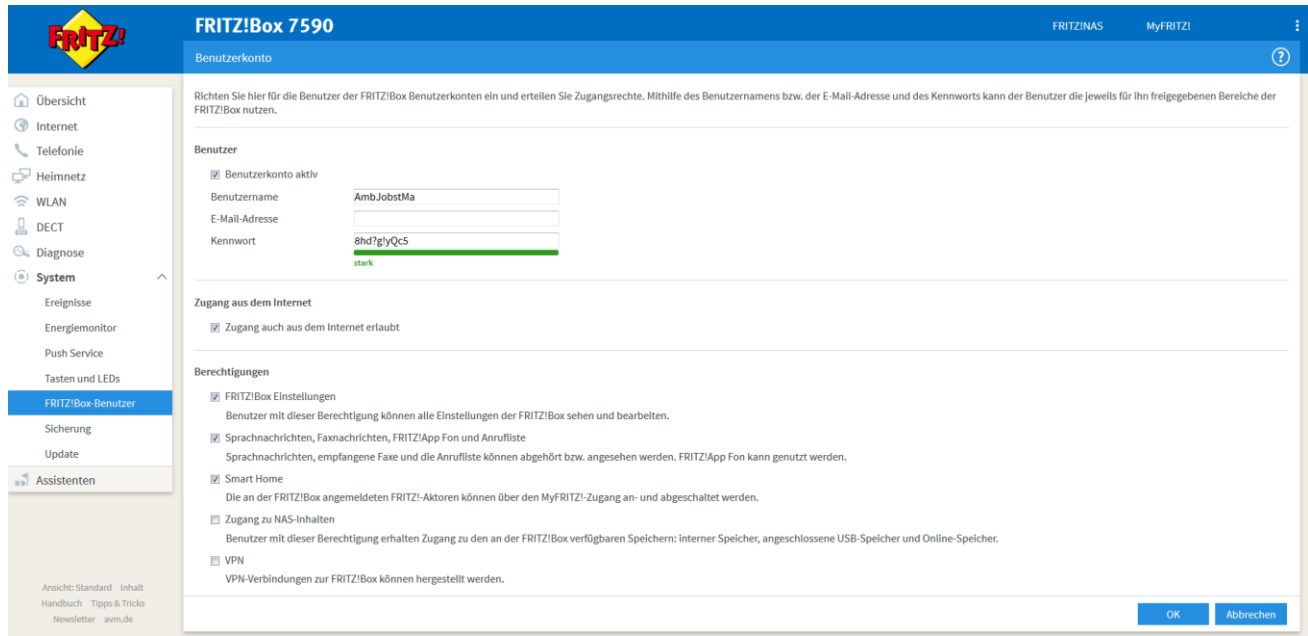

Sollten Sie die Zugangsdaten nicht zur Hand haben, geben Sie bitte folgendes ein:

## Benutzername: jobst Kennwort: jobst1234

Teilen Sie uns dies bitte so mit. Wir ändern dann den Benutzer entsprechend Ihrer Zugangsdaten.